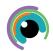

## A Quick Guide to: Saving a project in Procreate

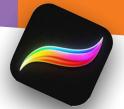

Procreate stores current projects within the iPad.

However, it is best practice to have a back up of projects in your iCloud.

You can save your project from the Home Screen by clicking select (in the top right of the screen) and clicking on the project you wish to save.

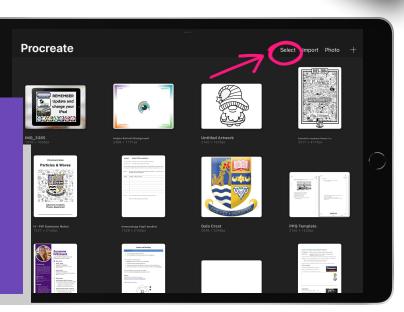

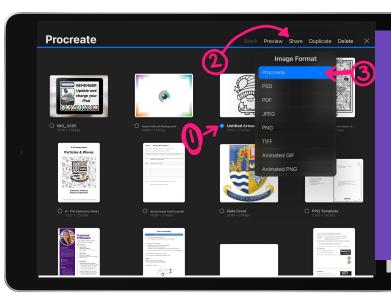

- 1. Select the project you wish to save
- 2. Click share
- 3. Choose the type of format you wish to save:
  - If you are still working on the project or wish to work on the project in the future, select the file format "procreate"
  - If your project is complete, you can save your work in one of the other file formats

On the next menu choose how you want to share or save your file. We recommend that you save your project to your iCloud, to do this click "save to files".

It is worth noting that on this menu you can share your project directly to another application (Showbie, email etc)

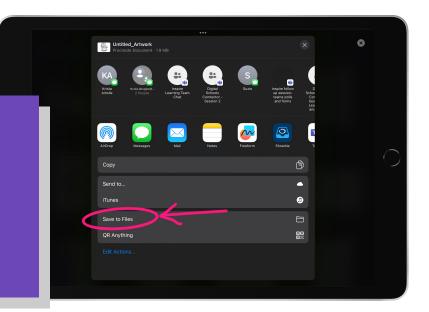

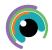

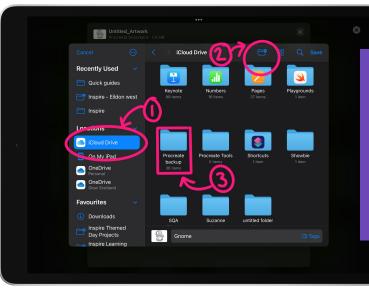

- 1. On the next menu select iCloud Drive
- 2. If you wish to create a new folder for all your Procreate backups, you can do this, using the "add folder" button the top toolbar
- 3. Click on the folder that you wish to save your work to to proceed to the next menu

- 1. Make sure you have given your project, an identifiable name
- Then click save the top right corner
  Your project will now be backed up in your iCloud Drive and can be accessed at any time.

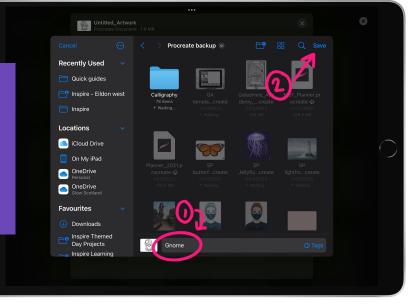

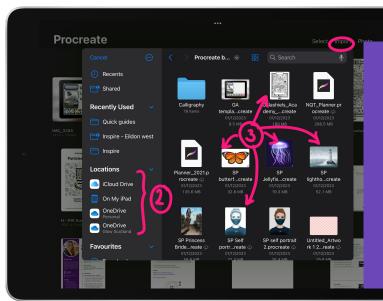

## Import to a Project

You can import your project back into Procreate from the Home Screen:

- 1. Click the spanner icon in the top left then "+ Add" button
- 2. Choose the type of file you want to add and select it on your device or
- 3. Copy and paste element (or the canvas) from within the Procreate project.